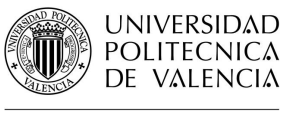

BIBLIOTECA Y DOCUMENTACIÓN CIENTÍFICA

# Guías y Ayudas

### **Factor de impacto en SCImago Journal Rank**

Fecha última actualización: noviembre 19 Tiempo aprox. de consulta: 10 min

**¿Necesitas conocimientos previos?**: Nociones de los conceptos de Factor de Impacto y del manejo de la plataforma Scopus

**Si te ha interesado, puede resultarte útil**:

- Búsqueda de citas en Scopus
- Búsqueda de referencias citadas en Web of Science
- Eliminación de autocitas en Scopus y en Web of Science
- Factor de Impacto en Journal Citation Report

**Autor/es de la guía**: Biblioteca UPV – Nuevas Tecnologías

#### **Índice**

- 1. Introducción
- 2. Localización del SJR en SCImago
- 3. Localización del SJR en Scopus

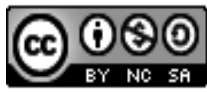

Esta obra se comparte bajo la licencia: Creative Commons Reconocimiento-NoComercial-Compartir Igual

#### **INTRODUCCIÓN**

La evalución de las publicaciones científicas es necesaria tanto para que el investigador sepa donde publicar para que su investigación tenga la mayor visibilidad e impacto como para que finaciadores e instituciones puedan valorar el currículum investigador.

Las fuentes más utilizadas como indicios de calidad de las publicaciones científicas son el Factor de Impacto de JCR, el SCImago Journal Rank o CiteScore. En esta guía se desarrolla como localizar el SCImago Journal Rank de una revista tanto en Scopus como en SJR.

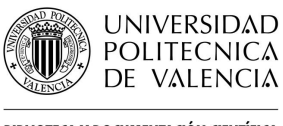

**BIBLIOTECA Y DOCUMENTACIÓN CIENTÍFICA** 

# Guías y Ayudas

#### **Localización del SJR de una revista en SCImago**

Desde la página principal de SCImago se puede buscar por título de la revista, ISSN o editor.

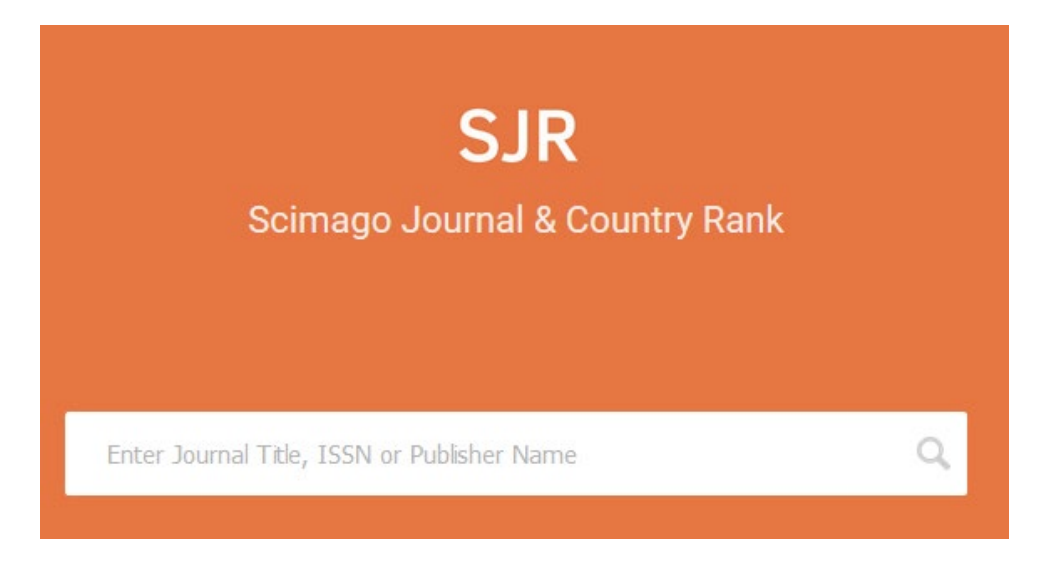

Al acceder al perfil de la revista se ofrece mucha información: país, categorías, editor, ISSN, cobertura, información de contacto… e indicios de calidad como el índice H, cuartil por categoría, SJR, citas por documentos…

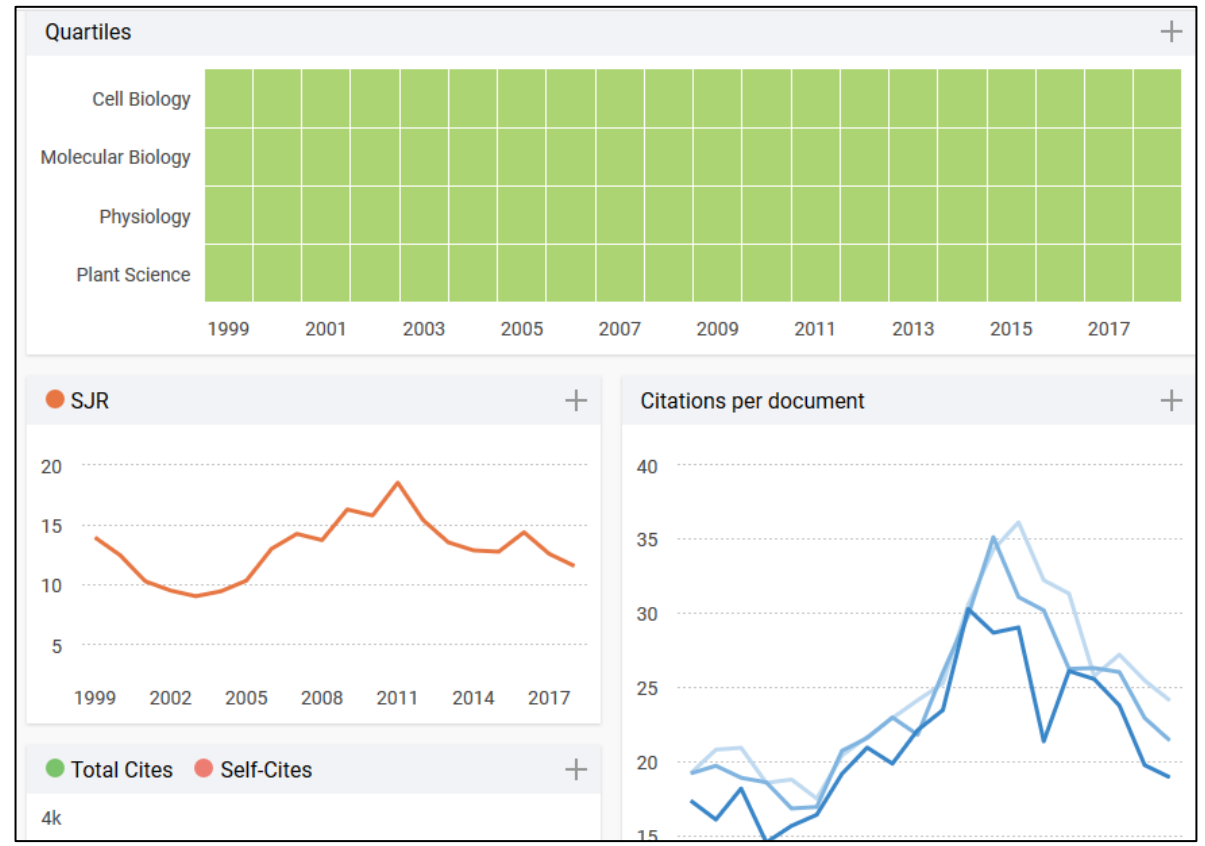

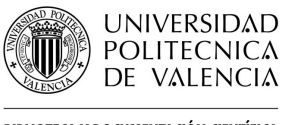

## Guías y Ayudas

#### **Localización del SJR de una categoría en SCImago**

Para acceder al listado de categorías para seleccionar la revista más conveniente, desde la página principal accedemos a Journal Rankings.

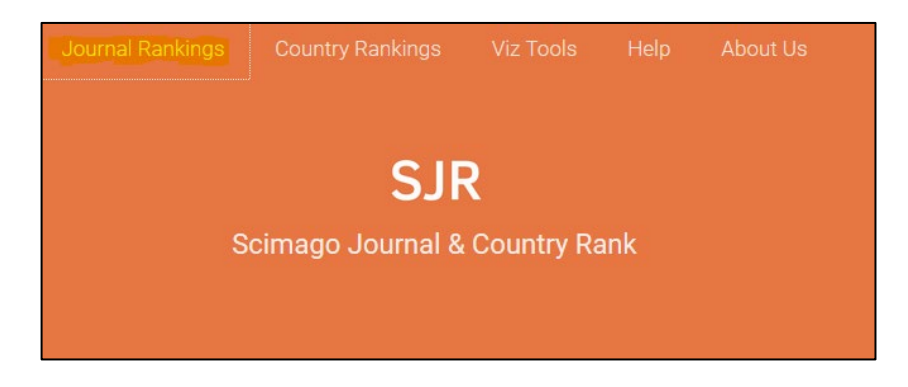

Se puede realizar la búsqueda por área, categoría, país, tipo de publicación o año y filtrar por revistas en acceso abierto, presentes en SciELO o en la Web of Science.

En el ejemplo se ha buscado por revistas en acceso abierto de la categoría *Architecture* del año 2018.

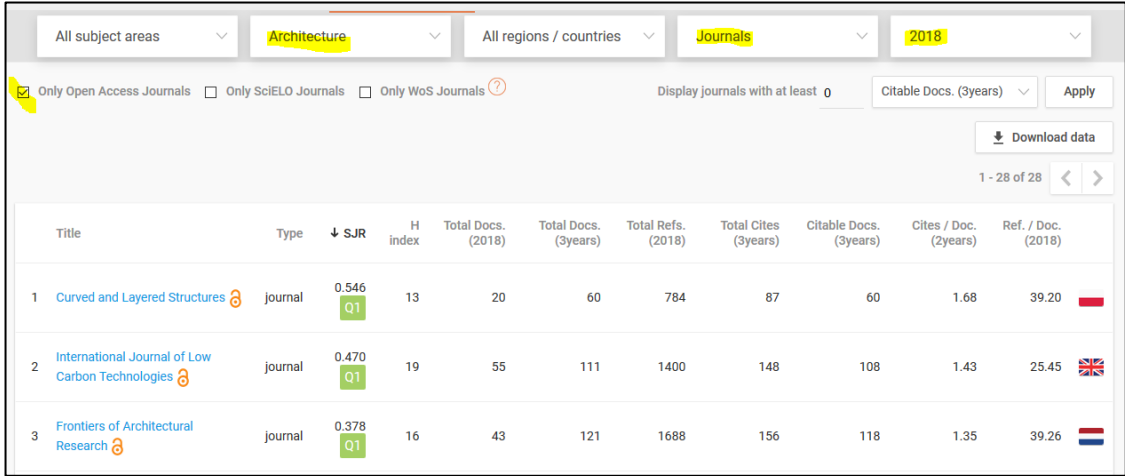

Para cada publicación se ofrece, además del enlace al perfil completo, el SJR con indicación del cuartil y el índice h.

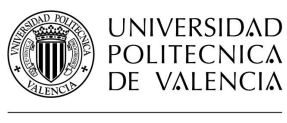

**BIBLIOTECA Y DOCUMENTACIÓN CIENTÍFICA** 

# Guías y Ayudas

#### **Localización del SJR en Scopus**

Desde los resultados de cualquier búsqueda en Scopus se accede al perfil de la revista a través de su título.

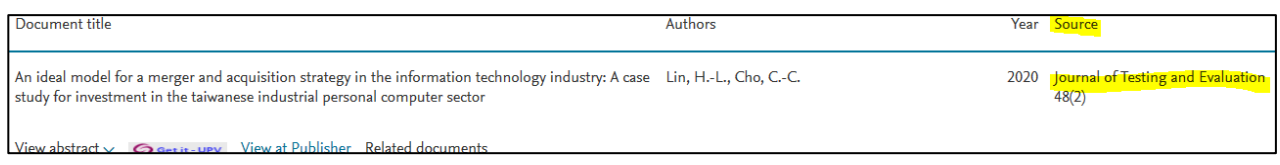

El perfil ofrece información básica sobre la revista e indicios de calidad como el SJR pero también el *CiteScore* (media de citas recibidas por los documentos publicados en ese revista) o el *Source Normalized Impact per Paper* (relaciona las citas recibidas por la revista con las esperadas para la categoría).

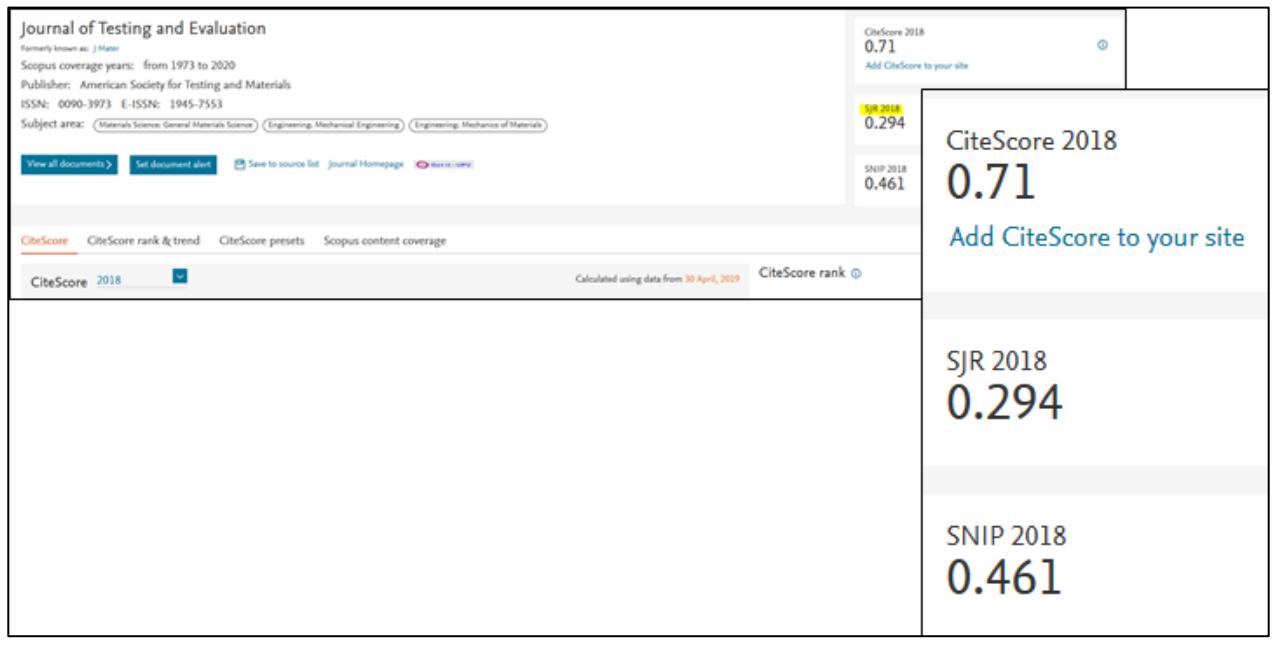

Para más información dirígete a [La Biblioteca Responde](http://www.upv.es/policonsulta/c/BG)

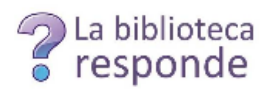